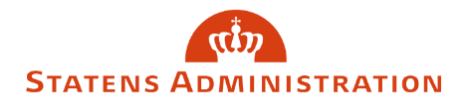

## Side 1 af 3

## Sådan tilmelder du dig notifikationer

1. I menuen der fremkommer ved at trykke på ens nemlogin, vælges "Min profil"

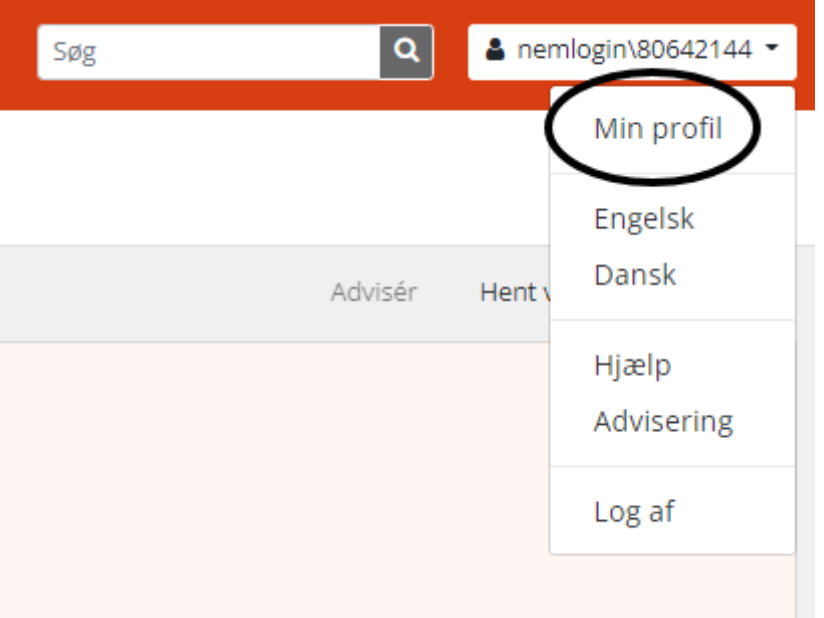

2. Der er opsat to adviseringer man kan tilmelde sig ved at trykke "Tilmeld"

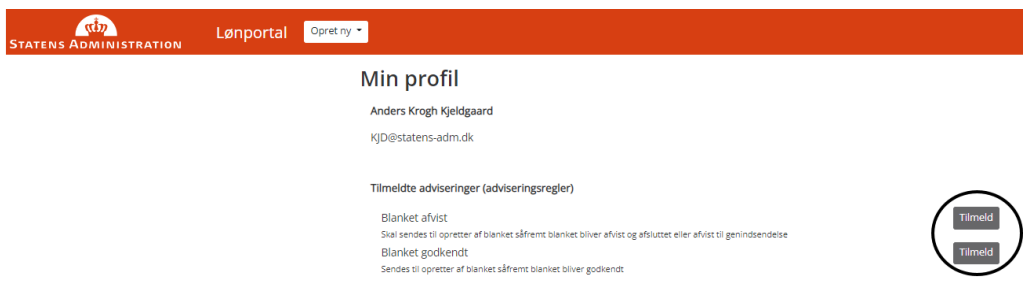

**Blanket afvist** fremsender notifikation hvis en blanket man har oprettet bliver afvist i forbindelse med 2. godkendelse.

**Blanket godkendt** fremsender notifikation hvis en blanket man har oprettet bliver godkendt.

3. Ønsker man at afmelde notifikationer, vælger man afmeld på den ønskede notifikationstype.

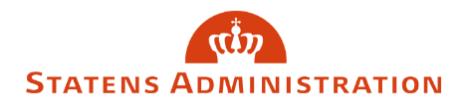

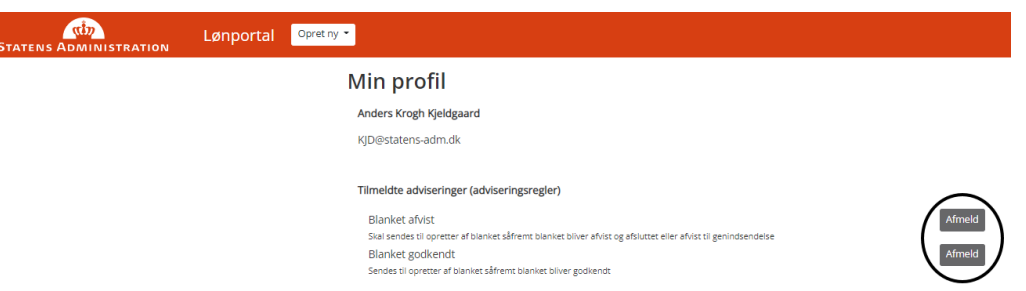

4. I menuen under ens nemlogin, finder man ligeledes menupunktet "Advisering"

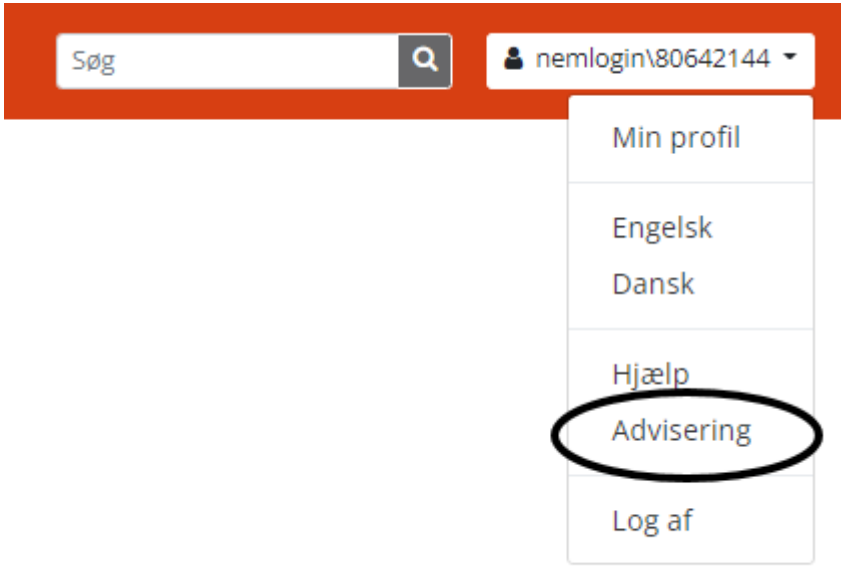

5. Under "Advisering" kan man se de notifikationer systemet har fremsendt til dig indenfor en valgt periode.

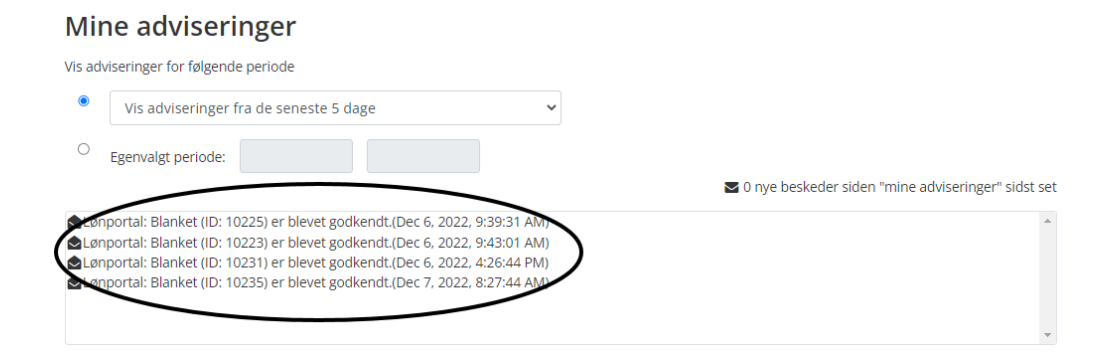

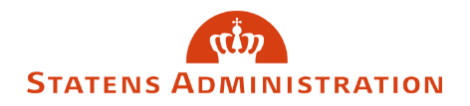

6. Ved at trykke på den enkelte mail, vil man ligeledes kunne se indholdet af den mail der tidligere er fremsendt.

## Mine adviseringer

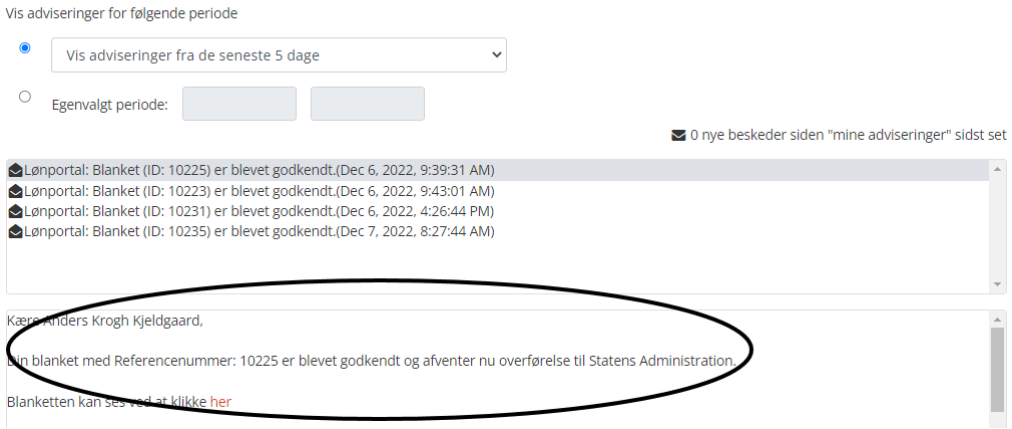